# Online Concurrent Enrollment Request Form

This is tutorial only. No login is required.

# **INTRODUCTION**

International students can now access and receive the Concurrent Enrollment request form ONLINE! The Concurrent Enrollment request form can be found on your CSUN student portal account. You will need to log into your CSUN portal account and go to the Academics Tab. Once you click on the Academics Tab you will find the Concurrent Enrollment Form.

Step 1: Log In

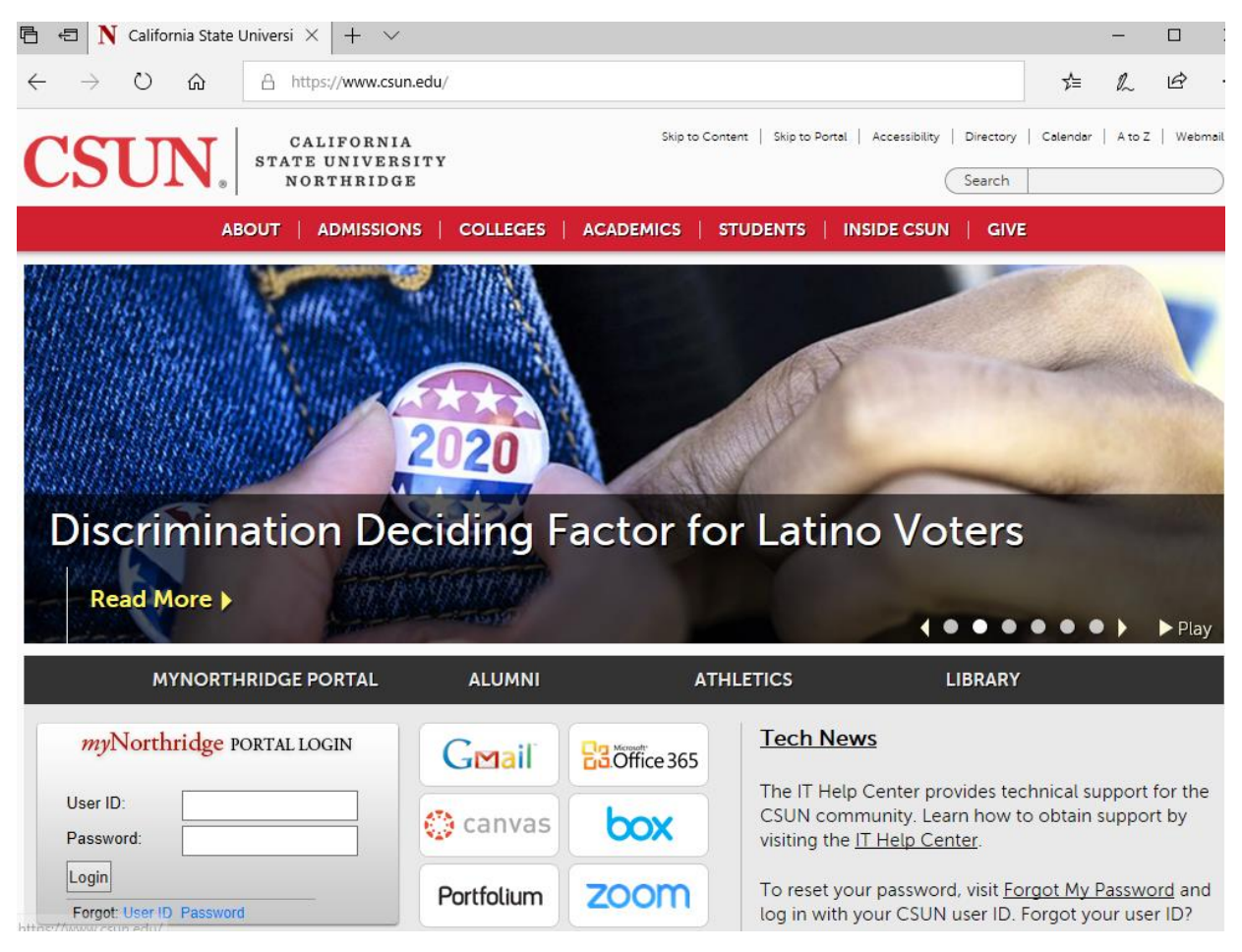

Step 2: Go to Academics Tab and Under Enroll in Classes Select-

# **F1 Concurrent Enrollment Form**

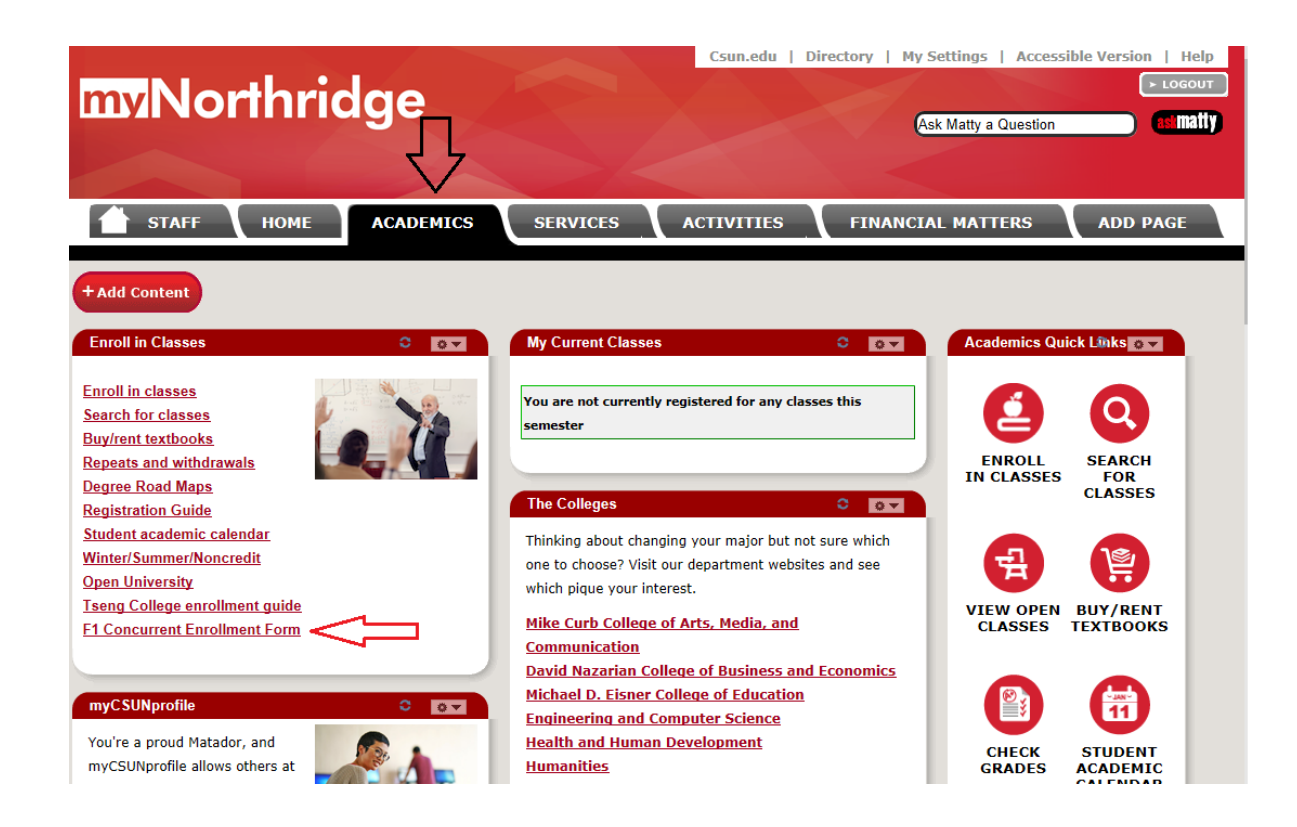

#### Step 2: Complete the online form

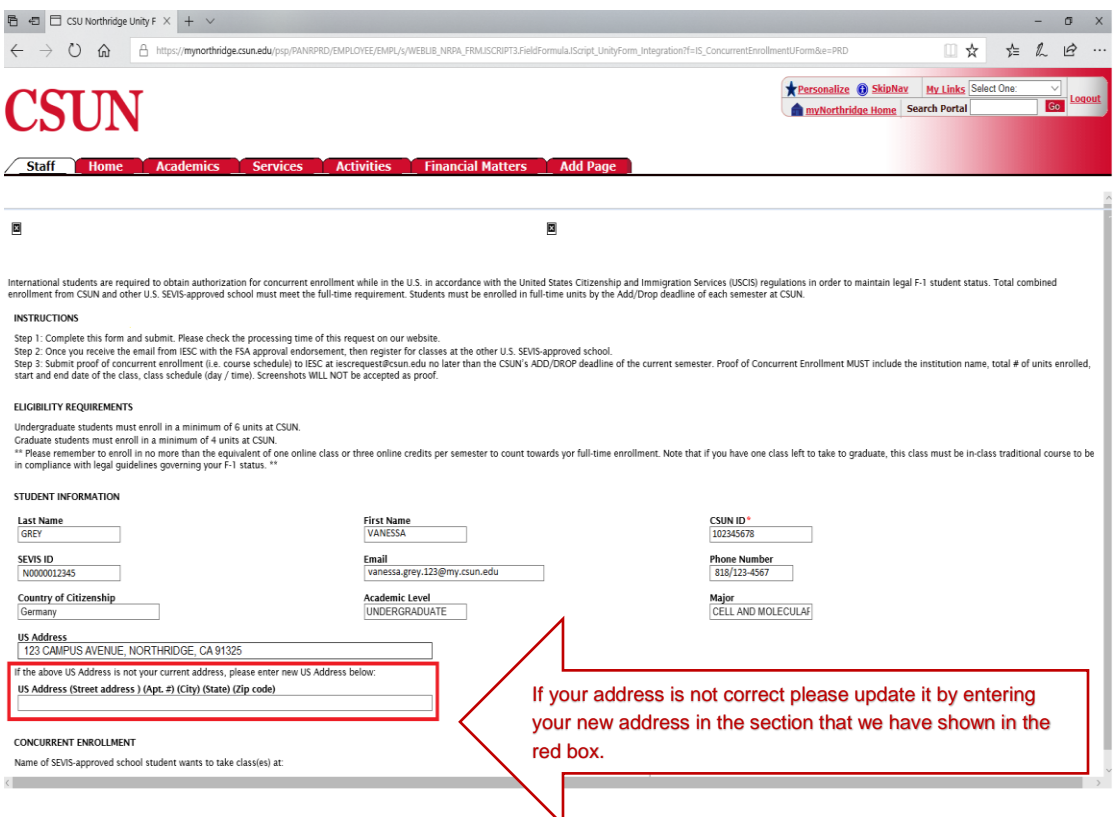

Next, we have outlined in the red box where you will need to enter the school name, semester, year, and course(s) name that you will be enrolling in for concurrent enrollment.

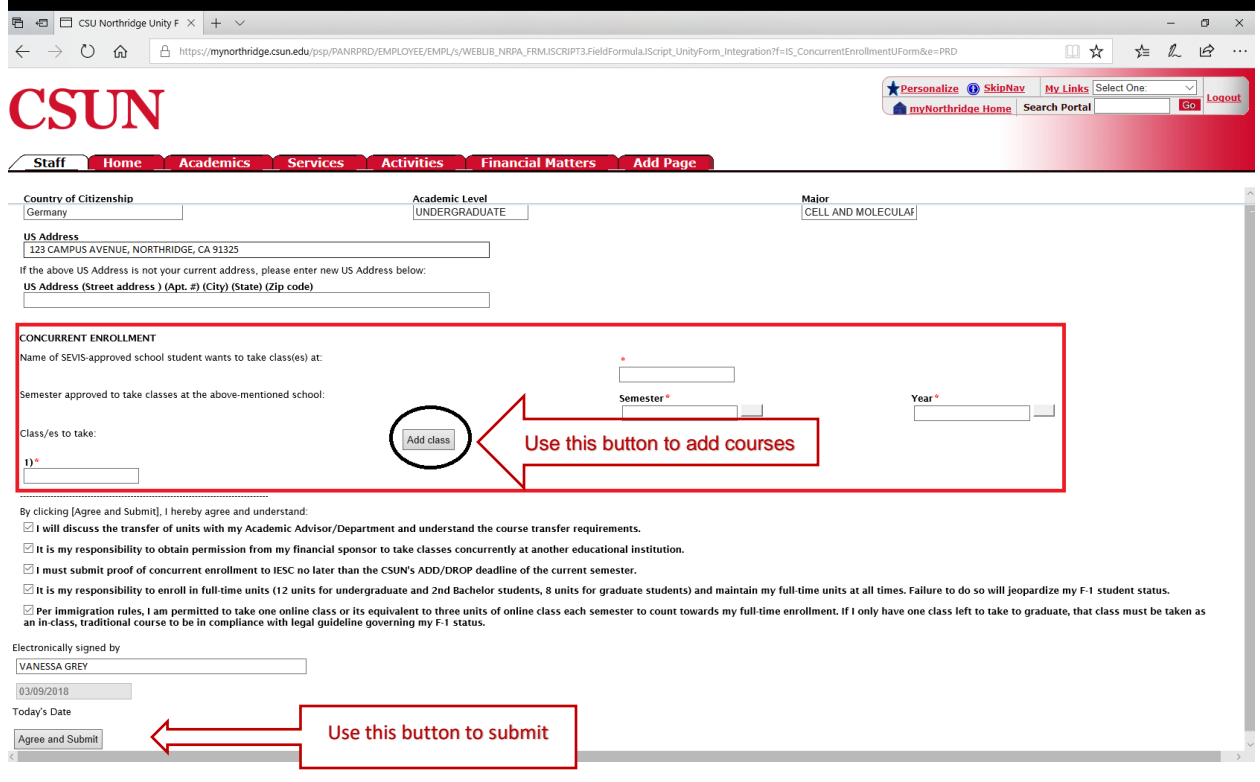

Once you click Agree and Submit , a confirmation email will be sent to your CSUN email address confirming your concurrent enrollment request form was received.

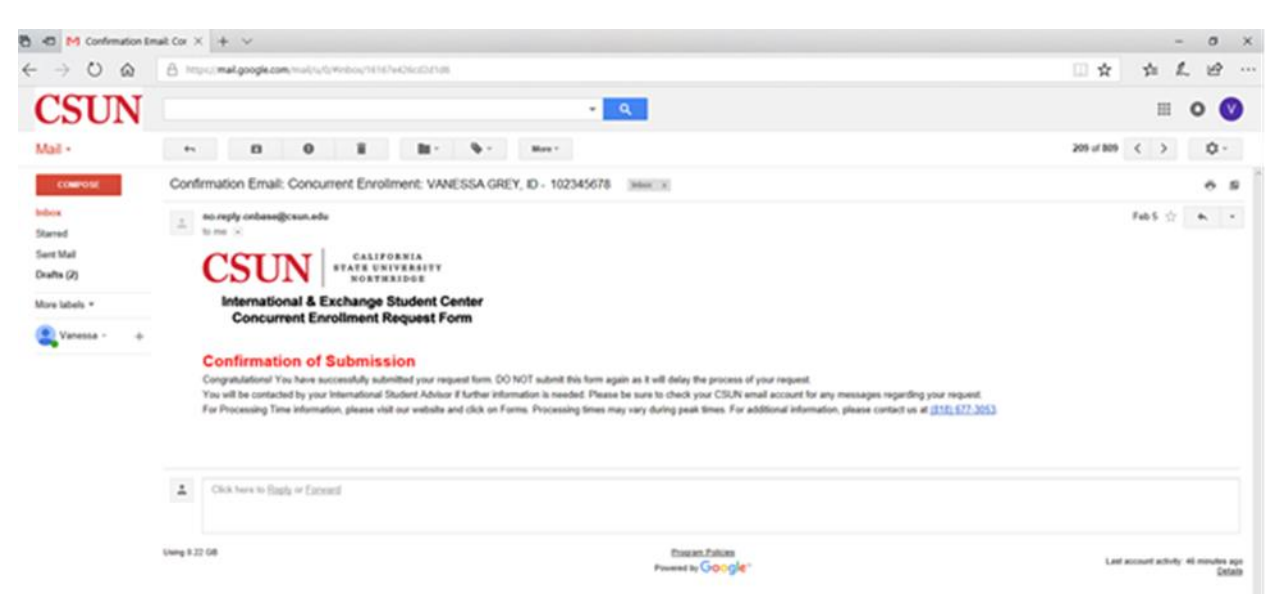

## What Happens After I Receive the Confirmation Email???

After you receive the confirmation email, you will receive the Concurrent Enrollment Approved email within our normal processing time.

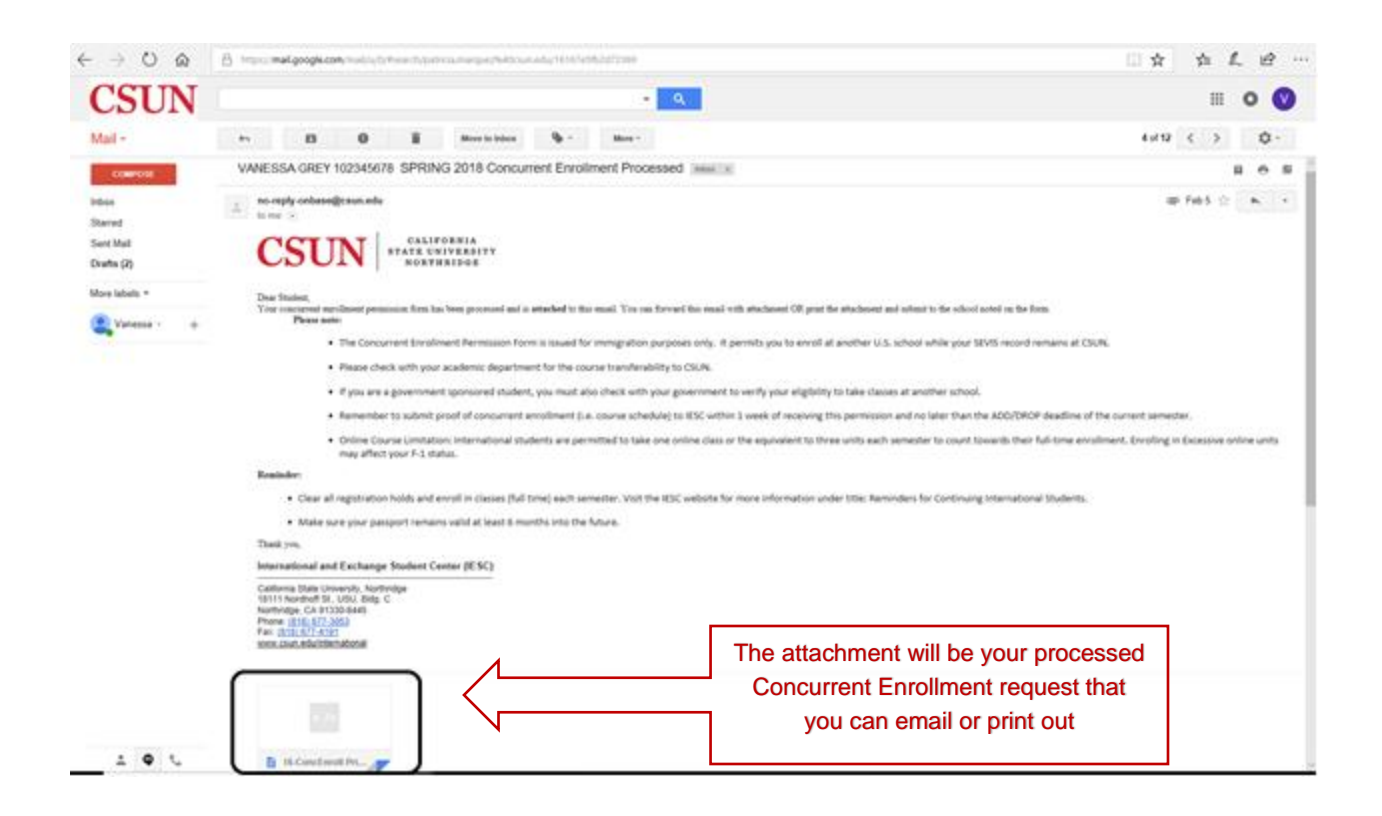

Once you receive the email from the IESC with the FSA approval endorsement, then register for classes at the other U.S. SEVIS approved school.

### **DON'T FORGET**

Submit proof of concurrent enrollment (i.e. course schedule) to IESC at [iescrequest@csun.edu](mailto:iescrequest@csun.edu) no later than the CSUN's ADD/DROP deadline of the current semester. Proof of Concurrent Enrollment MUST include the institution name, total # of unit enrolled, start and end date of the class, class schedule (Day /time). Screen shots WILL NOT be accepted as proof.